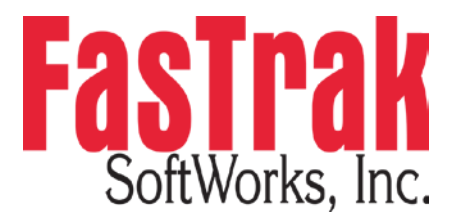

# **FTVersionTrak Installation and Setup**

# **Installing FTVersionTrak:**

- 1. Insert the FTVersionTrak CD into your computer's CD-ROM drive.
- 2. The Install Wizard should start automatically. If not, open the file explorer, select the CD-ROM drive in the left pane, and run the setup.exe file.
- 3. The FTVersionTrak Install Shield Wizard appears.

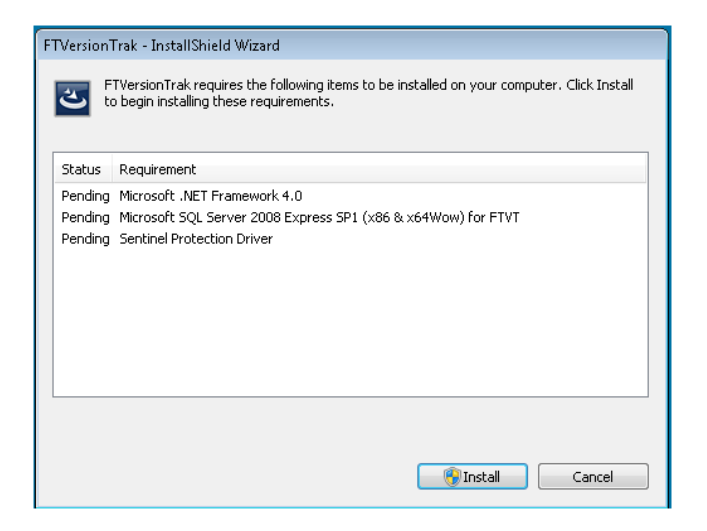

The installation installs the following components:

- Microsoft .NET Framework (required)
- Microsoft SQL Server 2008 Express SP1 (optional)
- Sentinel Protection Driver (required for use of FTVersionTrak with keyed licenses)
- 4. Click **Install** to begin installation.

NOTE: You must be an Administrator to install FTVersionTrak.

5. The Microsoft .NET Framework installation begins.

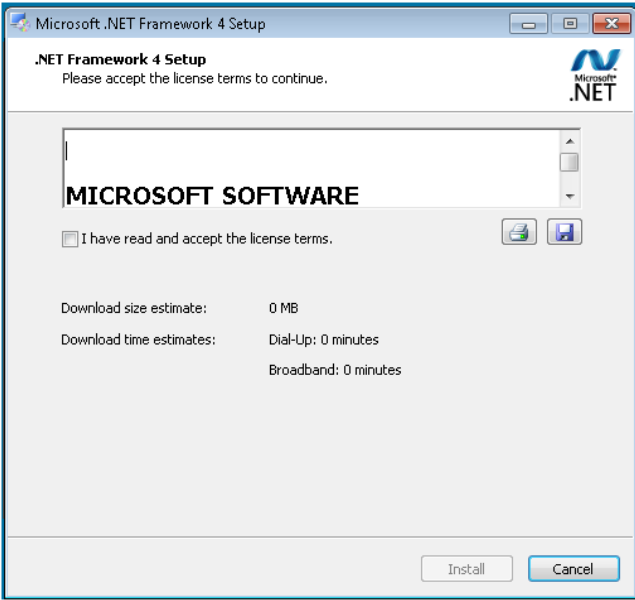

- 6. Accept the Microsoft .NET Framework terms and conditions, then click **Install** to begin the installation.
- 7. When installation is complete, click **Finish** to continue.

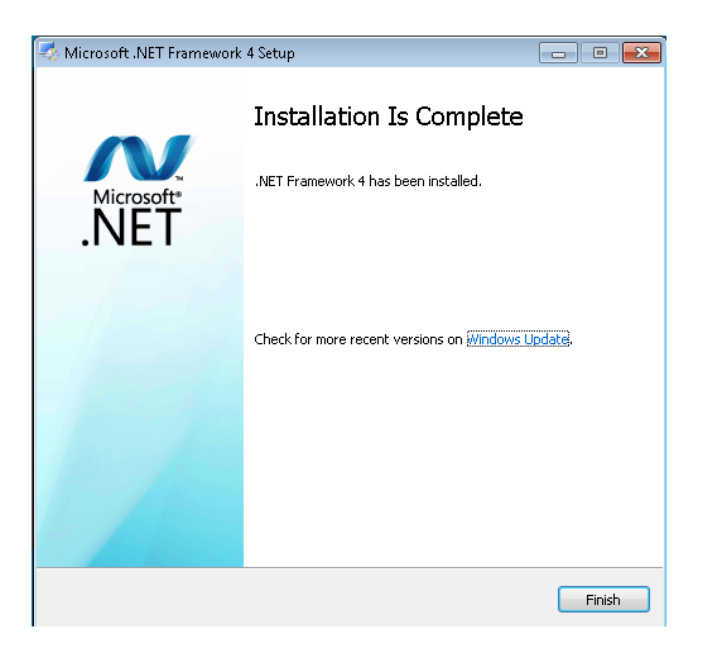

8. The following screen gives you the option to install Microsoft SQL Server. Click **Yes** to install SQL, or click **No** to skip this step.

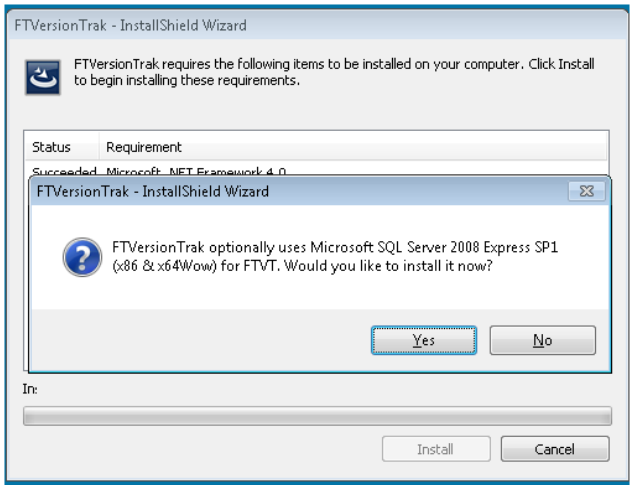

9. After installation of SQL is complete, the following screen gives you the option to install Sentinel Protection Driver (FT-KEY Driver). Click **Yes** to install the Sentinel Protection Driver, or click **No** to skip this step. **This step is required for use of FTVersionTrak with keyed licenses.**

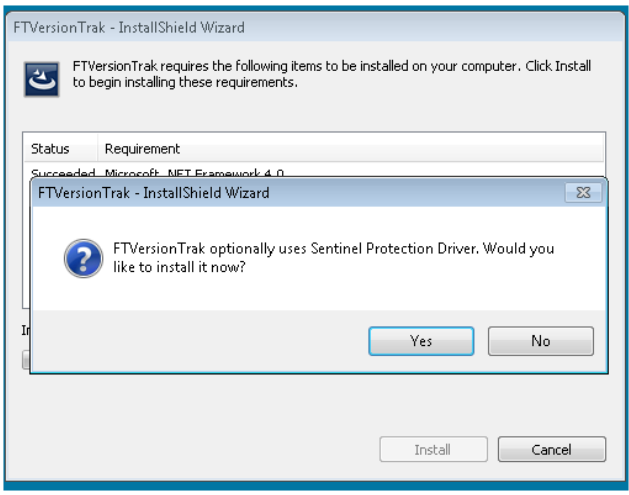

10. After installation of Sentinel Protection Driver is complete, the FTVersionTrak client Install Shield Wizard appears. Click **Next**.

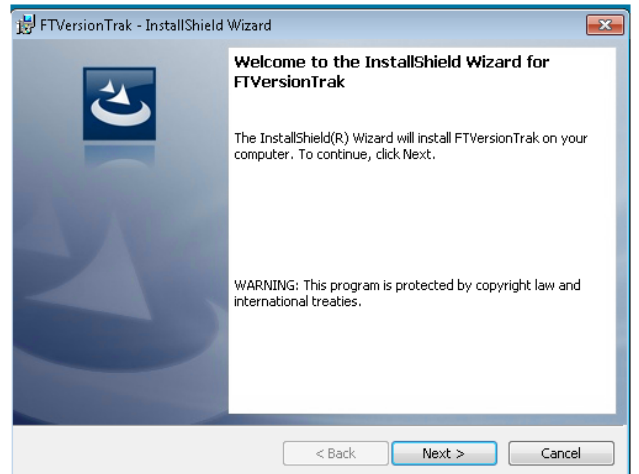

11. Accept the FasTrak license terms and conditions, then click **Next** to continue.

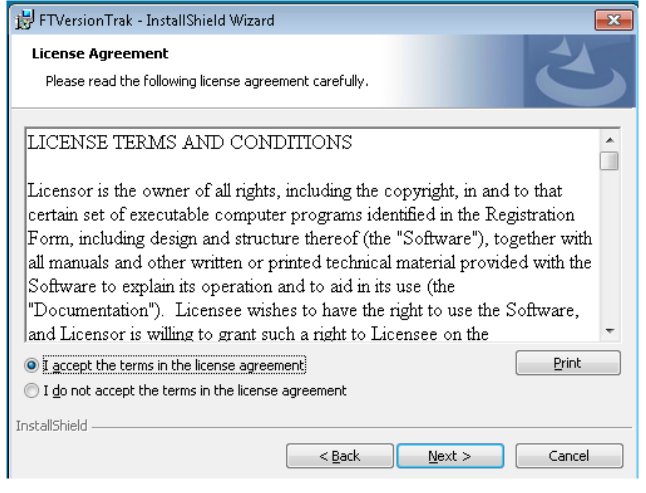

12. Enter a user name (required) and organization name (optional). Click **Next** to continue.

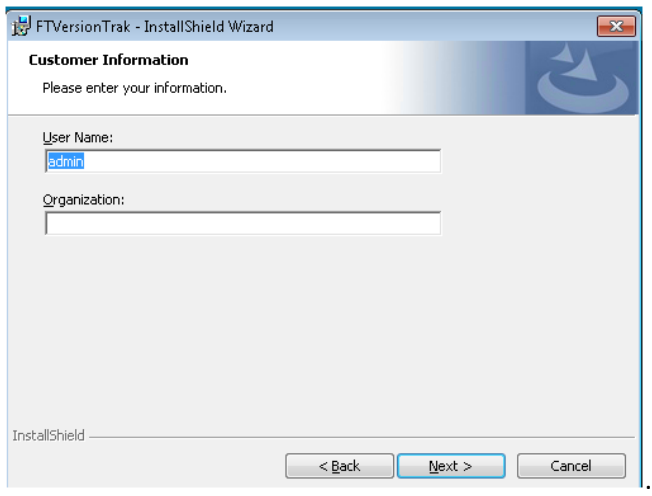

13. On the **Setup Type** window, select **Complete**. Click **Next**.

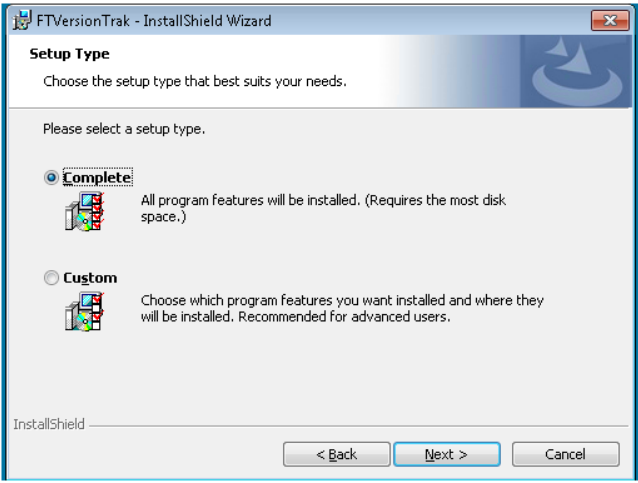

14. Select who should have access to the FTVersionTrak application. Click **Install**.

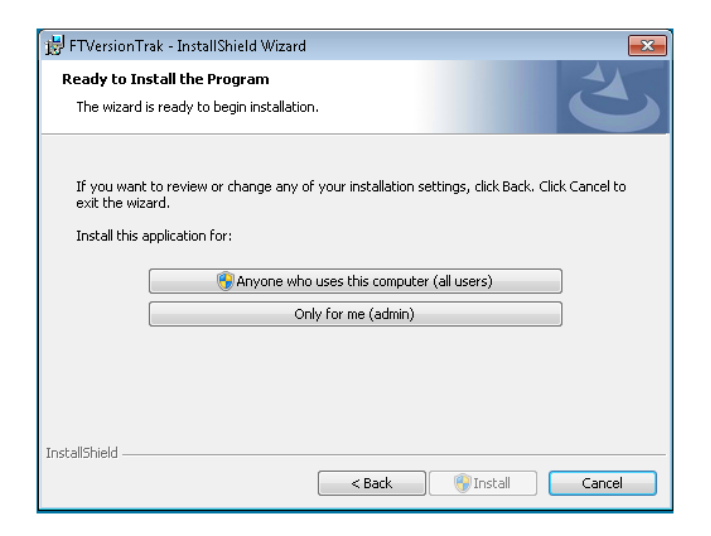

15. After installation of the FTVersionTrak client is complete, click **Finish** to complete installation.

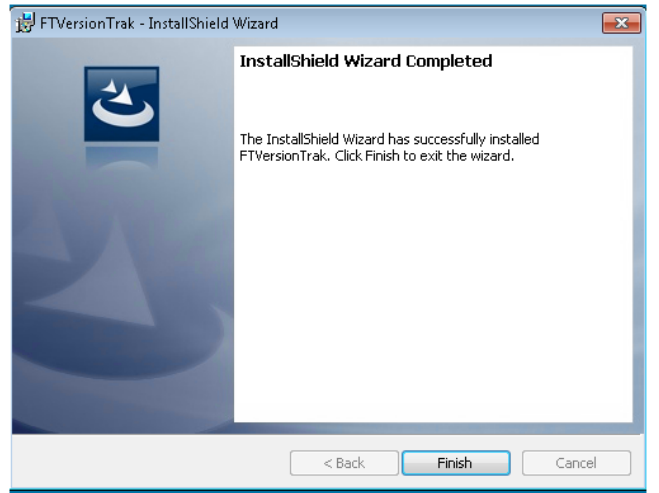

# **Setup and Troubleshooting**

Use the information in this setup and troubleshooting guide to determine the setup that best meets your user requirements and to troubleshoot problems associated with connecting to SQL Server.

#### **SQL Server Setup**

**Microsoft SQL Server** is the backbone of FTVersionTrak's repository file system. SQL Server stores the actual data present in a repository using a client/server model. Depending on your requirements, you may want multiple users to be able to access repositories located in the database. These users may need to access the database remotely from a variety of locations. As the administrator, you must be able to provide access to those who need it while keeping the database secure from unwanted access.

The SQL Server database created during the installation of FTVersionTrak is initially only accessible by the FTVersionTrak client installed on the same machine as the database. The user who installed FTVersionTrak and SQL Server may then create a repository. This user will, by default, be the administrator of both the instance of SQL Server and the created repository.

SQL Server does not need any further configuration as long as the FTVersionTrak client that is connecting to it is on the same machine as SQL Server. Additional users accessing the server from the same machine can be created and managed using FTVersionTrak security.

However, if there are users who need to access the database from a remote location, further configuration will be needed. To allow SQL Server to communicate with FTVersionTrak clients installed on other machines, the remote machines must first be able to "see" the instance of SQL Server and then be able to communicate with it. Both of these issues can be addressed using the **SQL Server Configuration Manager**.

To launch the SQL Server Configuration Manager:

- 1. Select **Start \ Programs \ Microsoft SQL Server 2005 \ Configuration Tools \ SQL Server Configuration Manager**.
- 2. The **SQL Server Browser** waits for a client program, such as FTVersionTrak, to request information about available servers. If the SQL Server Browser is not running, a client on another machine will not be able to tell that it is there, and so will not be able to connect to it. By default, the SQL Server Browser is stopped. Start the service by selecting SQL Server 2005 Services in the left-hand menu, highlighting **SQL Server Browser** in the right-hand window and selecting the **Action \ Start** menu item, clicking the toolbar icon, or right-clicking and selecting **Start** from the context menu.
- 3. Select **Protocols for FTVERSIONTRAK** (or your server instance name) in the left-hand window. The supported communications protocols appear in the right-hand window.
- 4. By default, only one kind of communications protocol is enabled in SQL Server: **Shared Memory**. The Shared Memory protocol allows SQL Server and FTVersionTrak to communicate with each other when they are installed **on the same machine**. To allow remote users on your network to connect to this instance of SQL Server, you must enable the **TCP/IP** protocol. Highlight **TCP/IP**  and select the **Action \ Enable** menu item or right-click and select **Enable** from the context menu.
- 5. A warning appears stating that the change will not go into effect until the server is restarted. To restart the server, select **SQL Server 2005 Services** from the left-hand window. For each item that appears in the right-hand window (**SQL Server Browser** and **SQL Server**), highlight the item and select the **Action \ Restart** menu item, click the toolbar icon, or right-click and select **Restart** from the context menu. Exit the **SQL Server Configuration Manager**. SQL Server setup is complete.

# **Troubleshooting Connection Problems**

As networking and security components become more complex, the number of factors preventing a user from connecting increases. Connecting to the FTVersionTrak repository will likely be one of the more common problems an FTVersionTrak user will face. Though by no means comprehensive, this troubleshooting guide outlines the most common causes of connection problems, and possible solutions to these problems.

**NOTE:** This information is written under the assumption that you have administrative access to computer being configured. Your organization's network security policy may prevent a normal user from accessing and/or editing the applications and utilities described in this guide. You may require assistance or support from your system administrator or whoever in your organization is in charge of network security to proceed with this troubleshooter.

### **Setting the Local Security Policy**

By default, Windows XP Professional forces network logins that use local accounts to be authenticated as **Guests**. This can cause problems for remote users trying to connect via Windows authentication. Even if the user is correctly set up in Server Security, the server machine will change the login to Guest as it tries to connect with SQL Server.

To prevent this, the server machine's **Local Security Policy** must be changed:

- 1. Select **Start \ Control Panel** (or **Start \ Settings \ Control Panel** in Classic View). The **Control Panel** appears.
- 2. Select **Administrative Tools**. The **Administrative Tools** dialog appears.
- 3. Double-click **Local Security Policy**. The **Local Security Settings** dialog appears.
- 4. Select **Security Options** in the left-hand window. The local security options appear on the right.
- 5. Find and double-click the security option labeled **Network access: Sharing and security model for local accounts**. The **Network Access Properties** dialog appears.
- 6. Change the option to **Classic - local users authenticate as themselves**. Click **OK** when finished. The **Local Security Settings** have been successfully changed.

### **Checking Firewall Settings**

Another Windows XP security feature that may inadvertently prevent remote users from connecting to an FTVersionTrak repository is **Windows Firewall**. A firewall is a security feature that monitors incoming connection requests to the computer and decides whether or not to allow the connection to be made. By default, Windows Firewall only grants incoming connection requests to a certain few programs, known as *exceptions*, on your computer. You must add FTVersionTrak and SQL Server as an exception to the list to grant remote users access to FTVersionTrak.

To add FTVersionTrak and SQL Server as an exception to Windows Firewall:

- 1. Select **Start \ Control Panel** (or **Start \ Settings \ Control Panel** in Classic View). The Control Panel appears.
- 2. Find and select **Windows Firewall**. The **Windows Firewall** dialog appears.
- 3. Verify that the **Don't allow exceptions** check box is unchecked. Click the **Exceptions** tab. The list of exceptions appears.
- 4. Browse through the list of exceptions for FTVersionTrak and SQL Server. Three files need to appear in the exceptions list: **FTVersionTrak.exe**, **sqlservr.exe** and **sqlbrowser.exe**. If these three files appear in the list, verify that there is a **checkmark** in front of the files. If there is no checkmark, click the empty box in front of the file to add a checkmark to the two files, and click **OK**. If the files are not listed in the **Exceptions** list, continue following the directions below.
- 5. Click the **Add Program** button. The **Add a Program** dialog appears.
- 6. Click the **Browse** button.
- 7. Browse to **C:\Program Files\Microsoft SQL Server\MSSQL.1\MSSQL\Binn\sqlservr.exe**. Click the **Open** button to return to the **Add a Program** dialog. **Sqlservr.exe** appears in the program list.
- 8. Click **OK** to return to the **Exceptions** tab.
- 9. Follow steps 5-8 to add **sqlbrowser.exe**, located in **C:\Program Files\Microsoft SQL Server\90\Shared\sqlbrowser.exe** and **FTVersionTrak.exe**, located in **C:\Program Files\FasTrak SoftWorks, Inc.\FTVersionTrak\FTVersionTrak.exe**. Click **OK** in the **Windows Firewall** dialog to exit. The Windows Firewall settings have been properly changed.

## **Checking Anti-Virus Settings**

Antivirus programs such as Symantec's Norton AntiVirus by Symantec and McAfee VirusScan also block programs from permitting incoming communications requests. SQL Server must be permitted to accept incoming requests to allow remote FTVersionTrak users to access a repository. See your system administrator or consult your antivirus software manual for information about program access permissions.